# brother

### **Guide d'installation rapide MFC-J4420DW**

Lisez en premier le Guide de sécurité du produit, et ensuite le Guide d'installation rapide pour des informations sur l'installation correcte du produit. **AVERTISSEMENT** dangereuse qui, si elle n'est pas évitée, pourrait provoquer des **AVERTISSEMENT** AVERTISSEMENT indique une situation potentiellement blessures graves, voire mortelles.

**REMARQUE**

REMARQUE décrit l'environnement d'utilisation, les conditions d'installation ou autres conditions spéciales d'utilisation.

#### **REMARQUE**

Conservez tous les matériaux d'emballage et le carton. Vous pourrez en avoir besoin pour transporter l'appareil.

#### **USB Câble**

- · Vous devez acheter le câble USB adéquat.
- Il est recommandé d'utiliser un câble USB 2.0 (type A/B) d'une longueur inférieure ou égale à 2 mètres.

**REMARQUE** Si vous partagez une ligne téléphonique avec un téléphone externe, effectuez le raccordement comme représenté ci-dessous.

FRE **Version 0** 

### Déballez l'appareil et vérifiez les composants

- **1.** Enlevez le ruban adhésif protecteur et le film plastique qui recouvre l'appareil ainsi que l'écran tactile.
- **2.** Vérifiez que vous disposez de tous les composants. Les composants figurant dans le carton peuvent varier selon le pays.

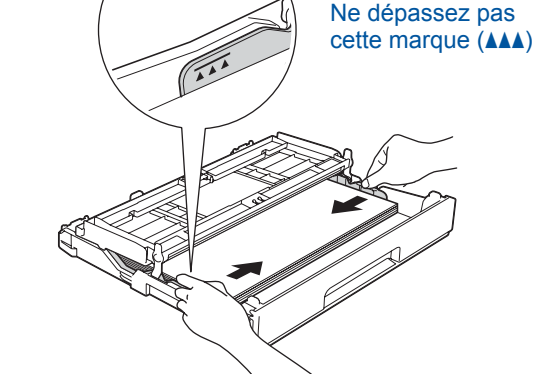

Réglez les guide-papier.

Veillez à bien ventiler les feuilles, puis chargez-les dans le bac.

#### **REMARQUE**

Vous pouvez régler l'angle du panneau de commande en le soulevant.

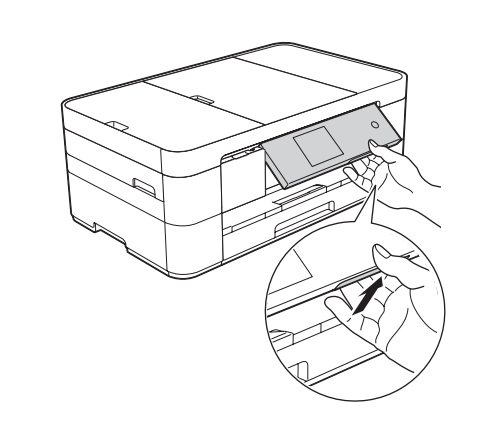

2

### Chargez du papier ordinaire A4

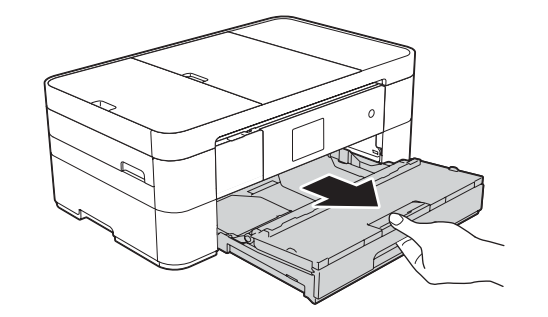

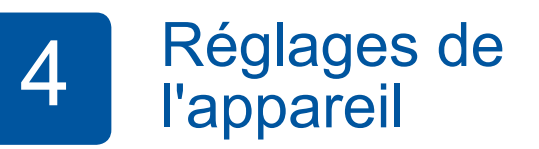

Une fois que l'appareil a terminé le processus de nettoyage initial, suivez les instructions affichées à l'écran tactile pour configurer les réglages de l'appareil.

- Vérification de la qualité d'impression
- Réglage de la date et de l'heure

• Impression de la feuille d'installation

Choisissez votre langue 5 (uniquement disponible dans certains pays)

**1.** Appuyez sur if (Params).

- 2. Appuyez sur Ts params.
- **3.** Appuyez sur  $\triangle$  ou  $\nabla$  pour afficher Param. système. Appuyez sur Param. système.
- 4. Appuyez sur  $\triangle$  ou  $\nabla$  pour afficher Langue locale. Appuyez sur Langue locale.
- **5.** Appuyez sur votre langue.
- 6. Appuyez sur **All.**

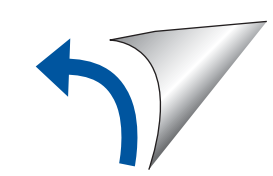

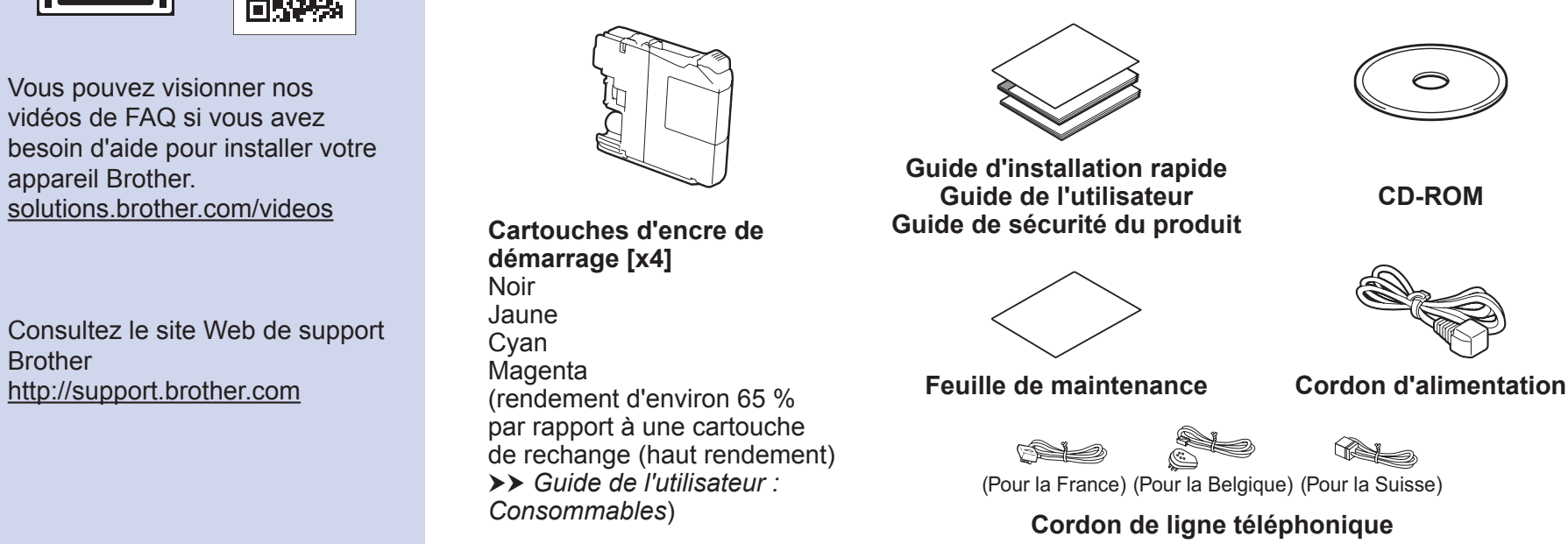

### **A AVERTISSEMENT**

Des sachets en plastique sont utilisés pour l'emballage de l'appareil. Pour éviter tout risque de suffocation, conservez ces sachets en plastique hors de portée des bébés et des jeunes enfants. Les sachets en plastique ne sont pas des jouets.

Brother

 $\bullet$ 

**1 2**

Retirez le support papier  $\bigcirc$ , et dépliez le volet du support papier  $\bullet$ .

### Branchez le cordon d'alimentation et le cordon de ligne téléphonique

Si vous n'utilisez pas votre appareil comme télécopieur, connectez le cordon d'alimentation et passez à 3.

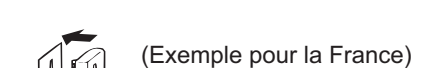

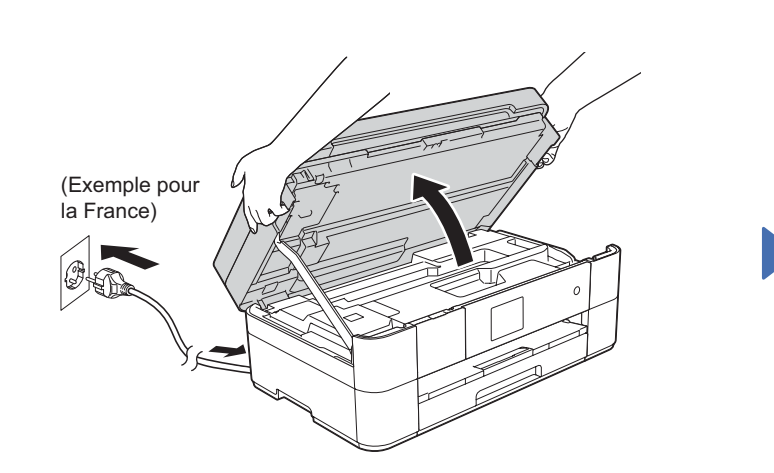

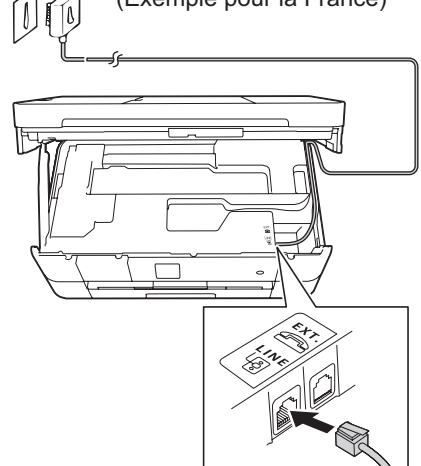

Branchez le cordon d'alimentation. Soulevez le capot du scanner.

. . . . . . . . . . . . . . . . . .

Branchez le cordon de ligne téléphonique. Utilisez la prise LINE et faites ressortir .scanner du capot du scanner du capot du scanner du capot du scanner . Alle cordon par l'arrière de l'appareil par cordon le rappareil par cordon le capot du scanner.

(Exemple pour la France)

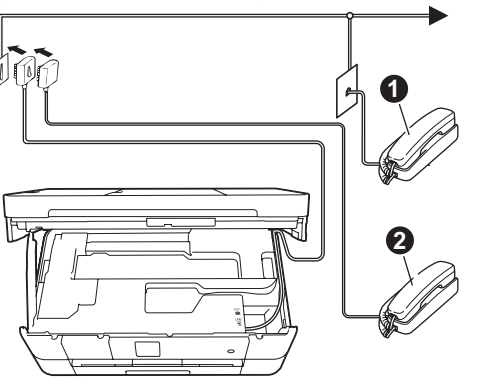

 $\bigcirc$ . Téléphone supplémentaire Téléphone externe

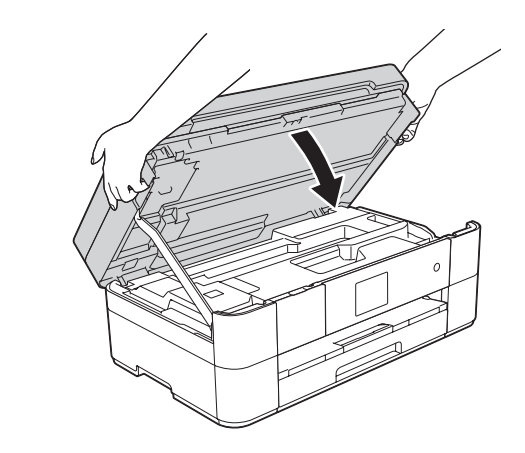

### 3 Installez les cartouches d'encre de démarrage

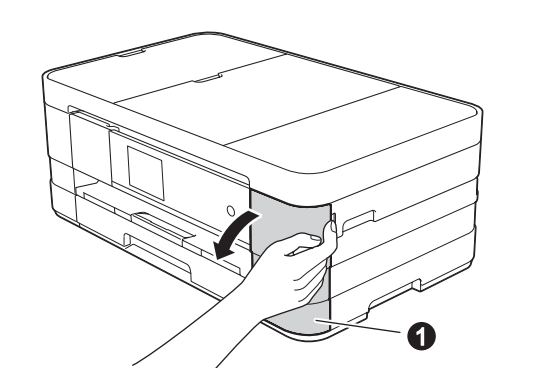

Ouvrez le couvercle du logement des cartouches d'encre  $\bigcirc$ .

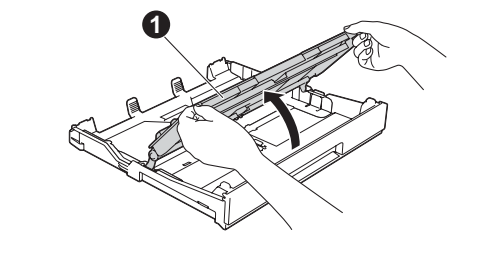

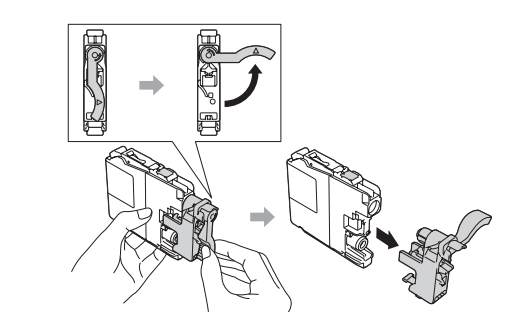

Retirez complètement le bac à papier de l'appareil.

> Suivez les instructions affichées à l'écran tactile pour installer les cartouches d'encre. L'appareil prépare le circuit d'encre pour l'impression.

Ouvrez le capot du bac de sortie **O** 

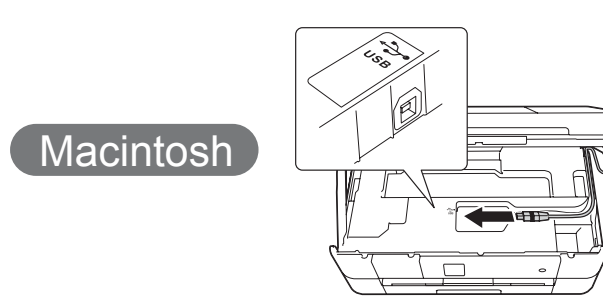

#### ■ Installez MFL-Pro Suite

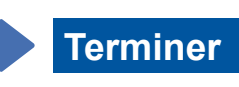

#### ■ Branchez le câble USB

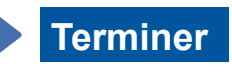

Vous devez disposer d'une connexion à internet. Suivez les instructions affichées à l'écran pour poursuivre l'installation.

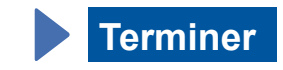

■ Installez MFL-Pro Suite

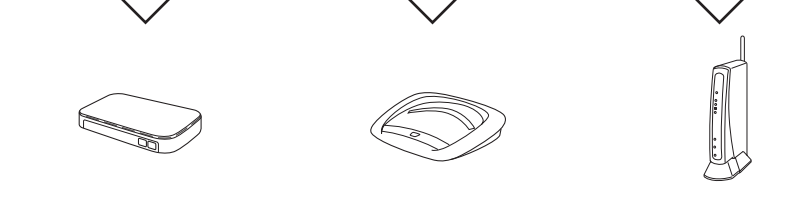

- 2. Appuyez sur Wi<sup>Fi</sup> sur l'écran tactile de votre appareil Brother, puis appuyez sur Assis. config. Lorsque Activer le réseau sans fil ? s'affiche, appuyez sur .Oui
- **3.** Sélectionnez le SSID que vous avez noté à l'étape 1.<br>Appuyez sur OK.
- 4. Si l'appareil vous invite à saisir une clé de réseau, entrez la clé que vous avez notée à l'étape 1. Appuyez sur OK.
- 5. Appuyez sur Oui pour appliquer vos réglages.

Vous devez ouvrir une session en disposant de droits d'administrateur.

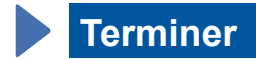

Un câble USB peut être nécessaire dans certains cas.

#### **Méthode B** Installation manuelle à l'aide de l'Assistant d'installation

#### ■ Installation de votre appareil

**1.** Notez les informations de votre point d'accès/routeur sans fil dans la zone ci-dessous. Il se peut que ces informations se cachent au dessous du point d'accès/routeur sans fil. Si vous ne les trouvez pas, demandez-<br>les à votre administrateur réseau ou au fabricant de l'appareil.

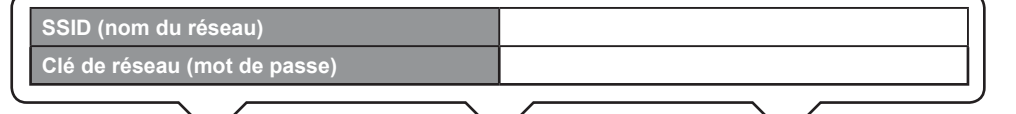

#### ■ Installation de Brother iPrint&Scan

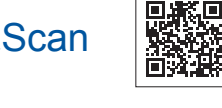

Vous pouvez imprimer depuis et numériser vers des appareils mobiles à l'aide de notre application gratuite, « Brother iPrint&Scan ». Téléchargez et installez l'application depuis le site solutions brother.com/ips.

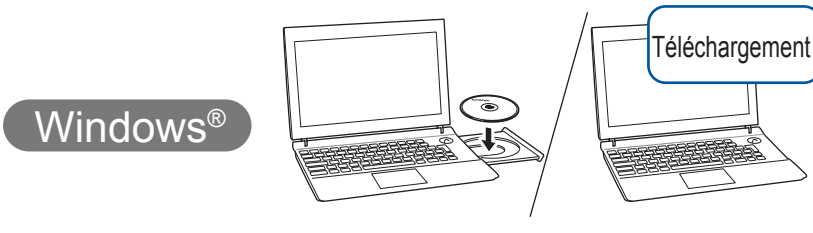

Vous devez ouvrir une session en disposant de droits d'administrateur.

#### Insérez le CD-ROM dans le lecteur de CD-ROM. Si vous ne disposez pas d'un lecteur de CD-ROM, téléchargez le logiciel sur : solutions.brother.com/windows

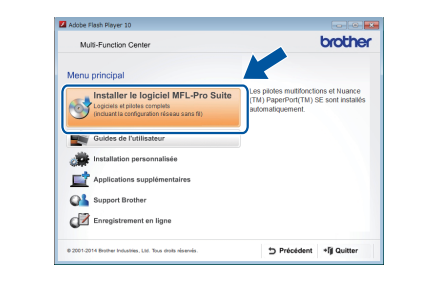

Suivez les instructions affichées à l'écran.

#### ■ Branchez le câble USB

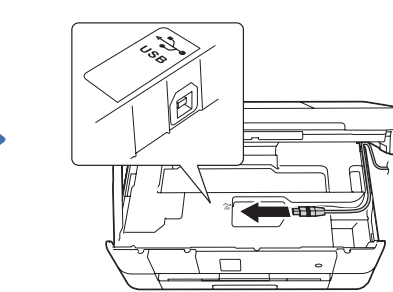

Suivez les instructions affichées à l'écran pour poursuivre l'installation.

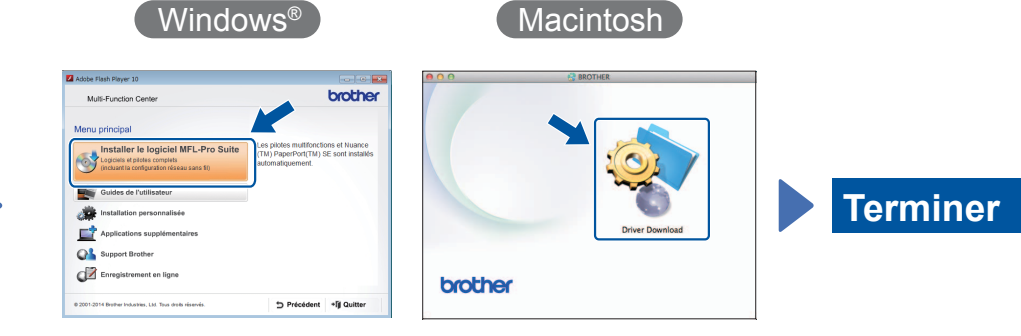

Suivez les instructions affichées à l'écran pour poursuivre l'installation.

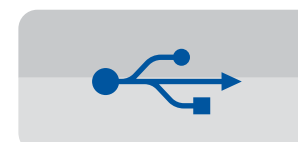

**Pour les connexions USB** 

#### ■ Installez MFL-Pro Suite

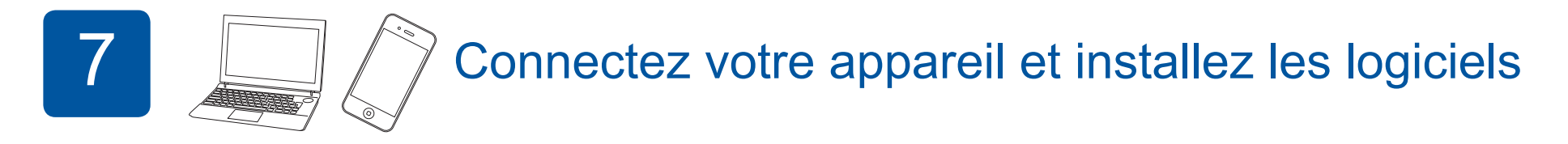

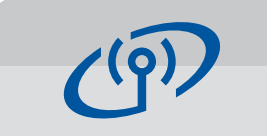

**Pour les réseaux sans fil** 

Pour connecter d'autres ordinateurs, répétez la méthode A pour chaque ordinateur.

#### **Méthode A** Installation à partir de l'ordinateur

Vous devez ouvrir une session en disposant de droits d'administrateur.

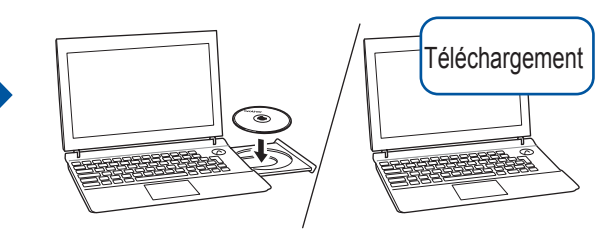

Insérez le CD-ROM dans le lecteur de CD-ROM. Si vous ne disposez pas d'un lecteur de CD-ROM, téléchargez le logiciel sur : Pour Windows<sup>®</sup> : solutions brother.com/windows Pour Macintosh : solutions brother.com/mac

## 6 Choisissez la méthode souhaitée

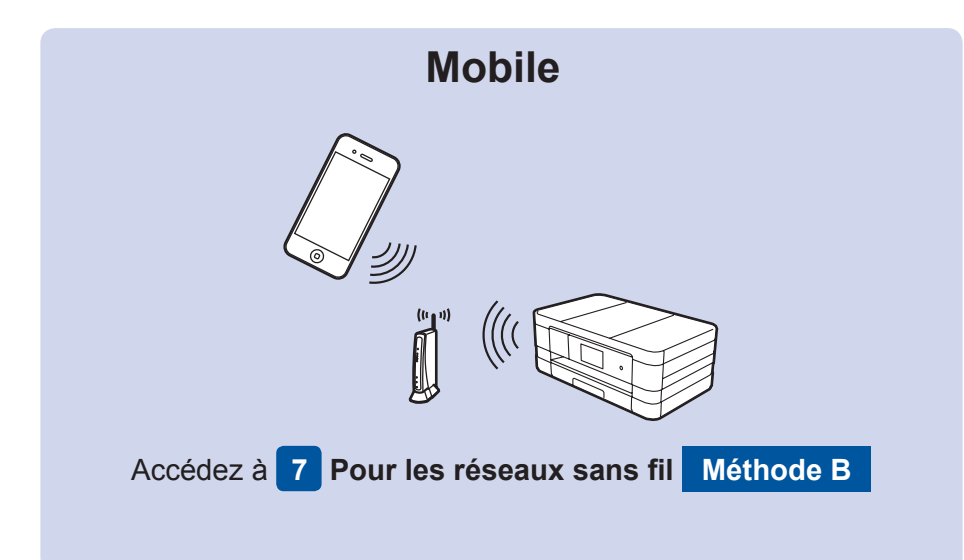

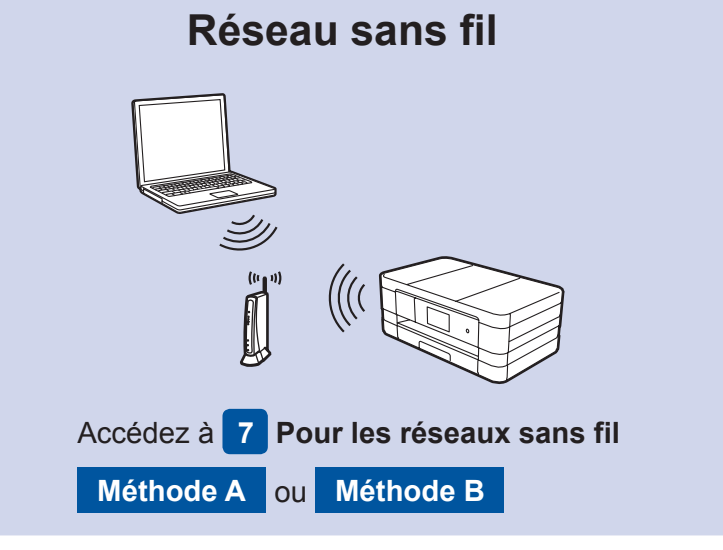

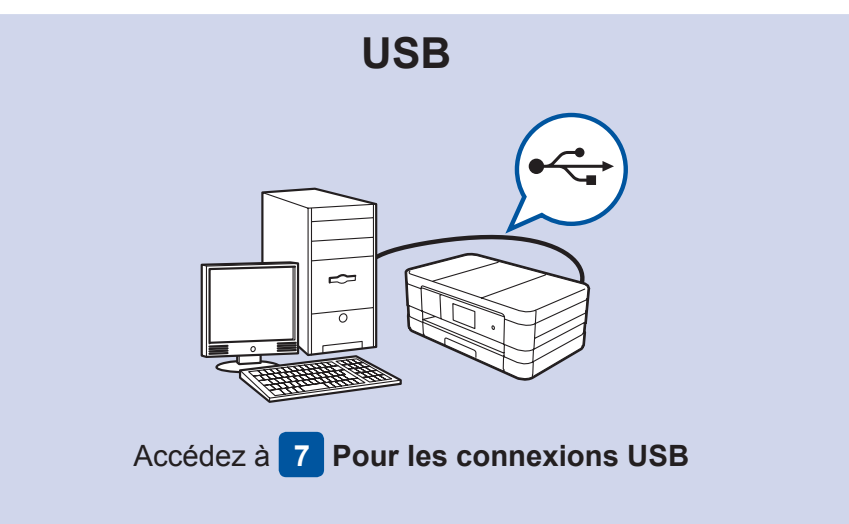

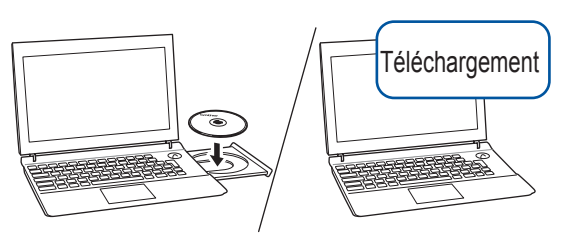

Vous devez ouvrir une session en disposant de droits d'administrateur. Insérez le CD-ROM dans le lecteur de CD-ROM. Si vous ne disposez pas d'un lecteur de CD-ROM, téléchargez le logiciel sur : solutions.brother.com/mac

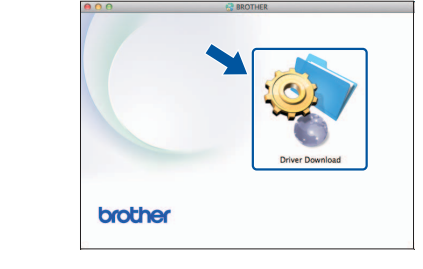

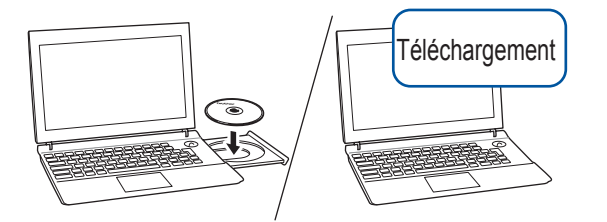

Insérez le CD-ROM dans le lecteur de CD-ROM. Si vous ne disposez pas d'un lecteur de CD-ROM, téléchargez le logiciel sur : Pour Windows® : solutions.brother.com/windows Pour Macintosh : solutions brother.com/mac

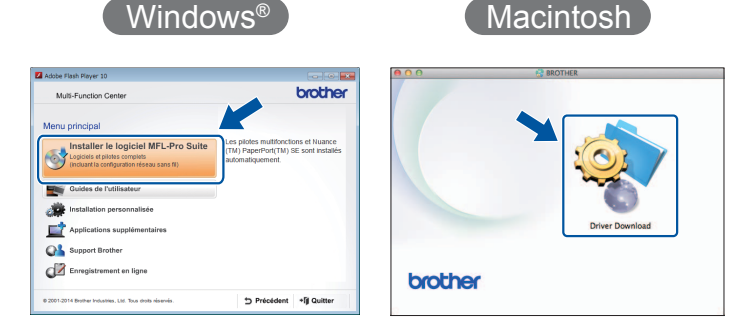

Suivez les instructions affichées à l'écran pour poursuivre l'installation.